## 読書履歴設定のしかた

ご自身が借りた資料の履歴を一覧で表示する、読書履歴表示機能を追加することができます。読書履歴を記録する設定をした場合、設定以降に借りた資料の情報が記録さ れます。貸出資料を返却した後でも読書履歴照会画面より、今までに借りた資料を履歴として確認することができます。

ログイン認証の画面で「図書館利用 カード番号」と「パスワード」を 入力し「ログイン」をクリック(図2)

 区公式ホームページ 図書館コンテンツURL https://www.city.adachi.tokyo.jp/ bunka/library/index.html

図1

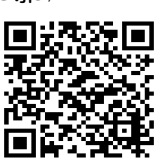

図3

あなたの

利用状況

マイ本棚

ログアウト

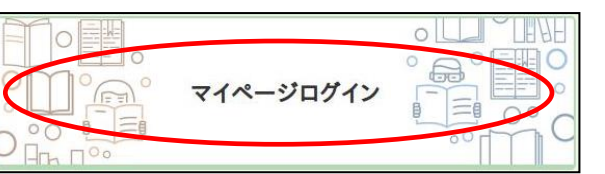

図2 図書館利用カード番号 (半角英数字) パスワード (半角英数字) ログイン キャンセル

●テーマ資料 ◎マイ図書館 ✔新着資料 ||用者有効期限:2025/08/18 利用者情報設定 図4 利用者情報メンテナンス 利用者情報を変更・削除します。 パスワード変更 メールアドレス登録・変更・剤除 予約連絡方法変更 返却確認メール通知設定 読書展歴設定

首出中

予約中

①区ホームページの図書館コンテンツ ②マイ図書館をクリックし、利用者情報設定 ③設定画面が開きますので、利用規約をご確<br>- トップにある「**マイページログイン**」 をクリック(図3) 認いただき、同意いただける場合は「利用 をクリック (図3) まちにはなるのはないでは、同意いただける場合は「利用 をクリック(図1) 「読書履歴設定」ボタンをクリック(図4) 規約に同意し、読書履歴を記録する」を選

図5

第4

 $H - K$ 

読書履歴設定

読書履歴の設定を変更することができます。<br>読書履歴を記録することで、借りたことのある資料の履歴を確認することができます。

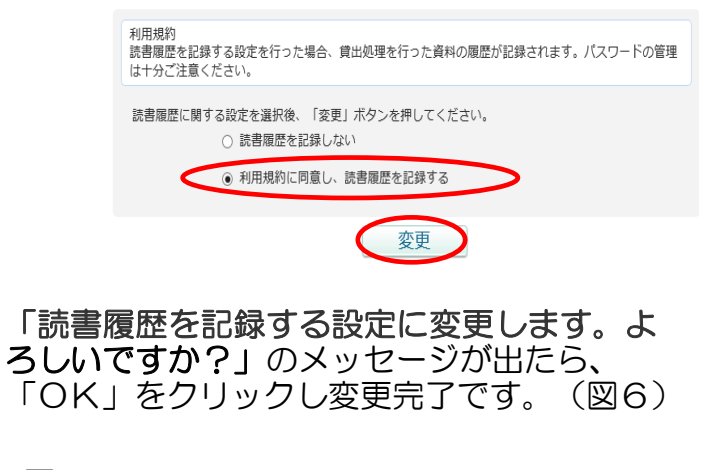

図6

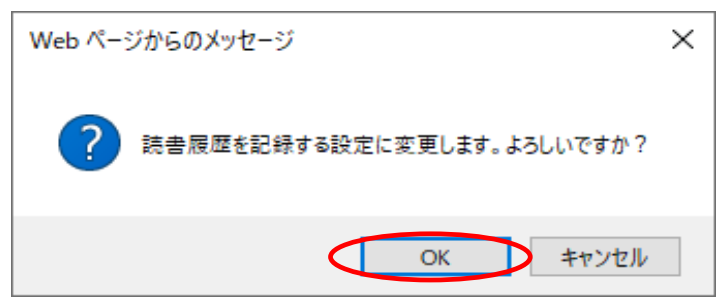